ちょこちょこ背景

さて、3Dを使った背景作画も、5回目。3Dを配置して、ベクターレイヤーを使ってトレースしてきましたが、今回 。はトレースの時に覚えておくと役に立つチョイ技を紹介したいと思います

### 直線ツールのあれこれ

3Dデータのトレースで一番使う、直線ツール。使っている時に微妙に線の太さを変えたい…… そんな時は、太さを変えるショートカットを覚えておくと便利です。

### 太さ変更のショートカット

直線ツールもペンツールと同様、キーボードの「[ 」キーと、「] 」キーを押すことでサイズの変更ができます。

- 1 …… 1回押すことで線のサイズを0.1mmずつ太くする
- [ …… 1回押すことで線のサイズを0.1mmずつ細くする

### 入り抜きをつけて直線を引く

直線ツールで線を引いていると、いかにもデジタルで描いたような印象になります。 ツールパレットの入り抜きをオンにして、光のあたっている部分が細くなるようにすると、アナログのペンで描いたようになります。

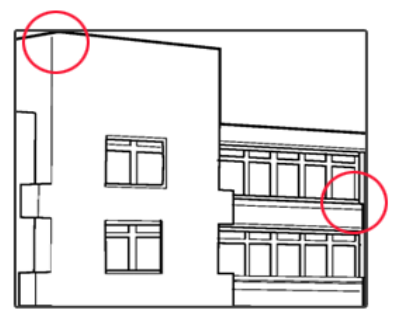

【入り抜きあり】 【入り抜きなし【

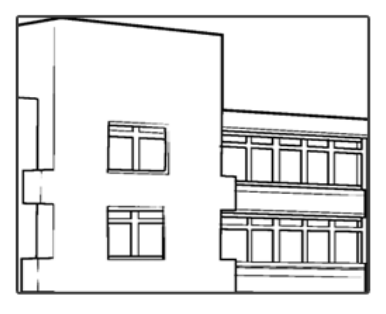

## 引いた線を後から太くor細くする

888.  $\overline{\phantom{a}}$ . .

100.

io e io. j  $\ddot{\phantom{1}}$ 

ベクターレイヤーに描いた線は、「線幅修正」ツールを使って、 後から太らせたり、細らせたり、一定の幅にしたりすることができます。

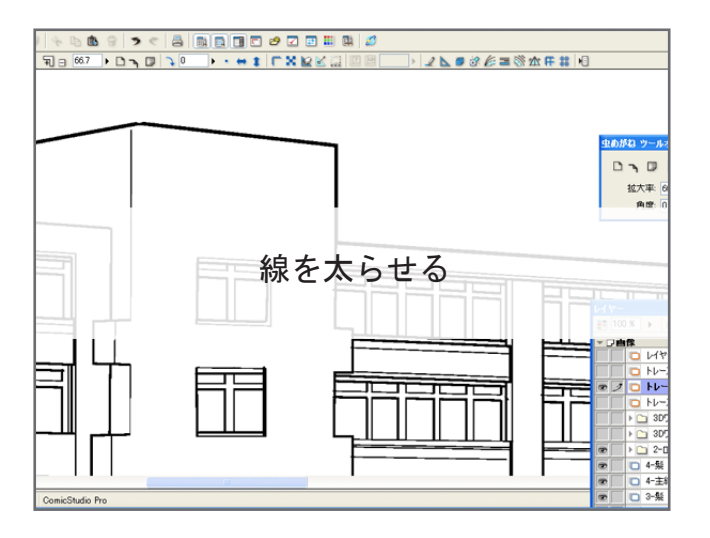

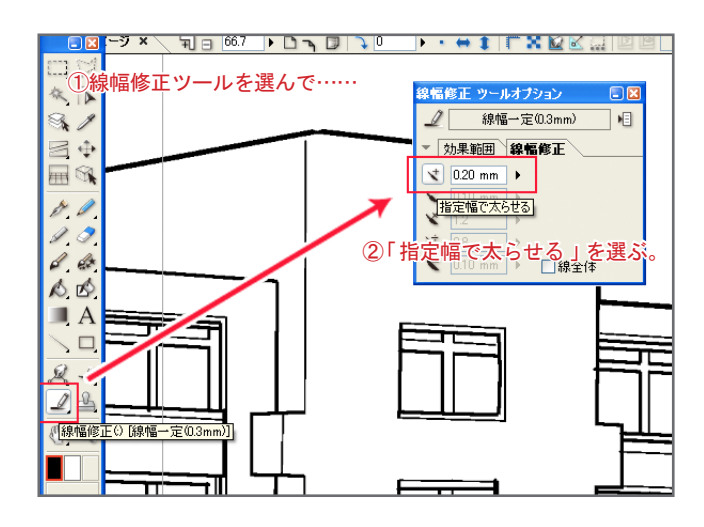

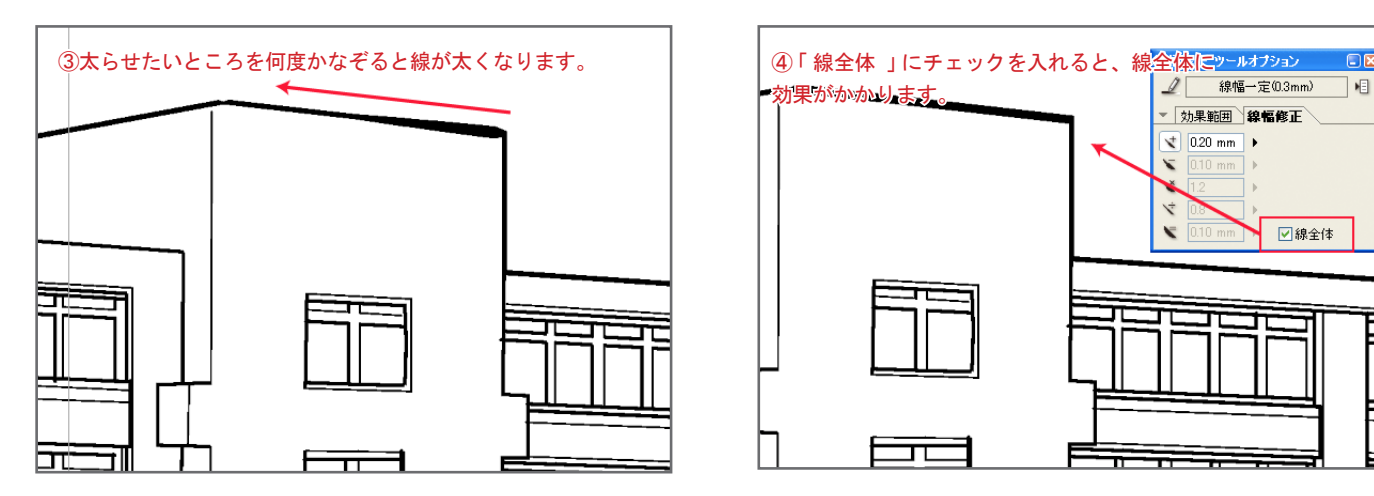

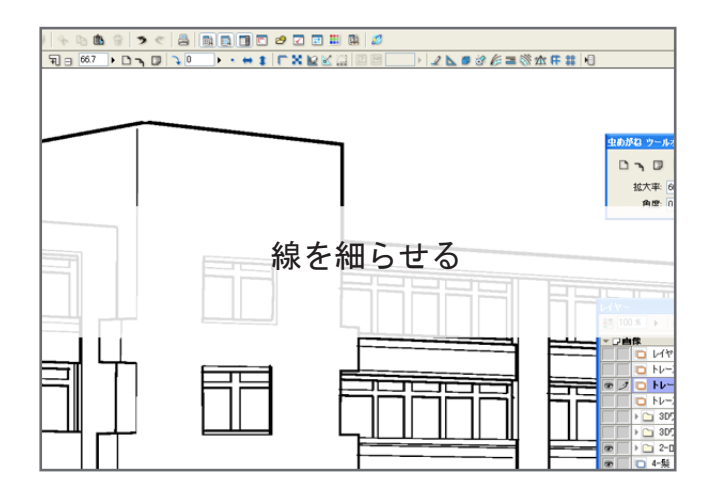

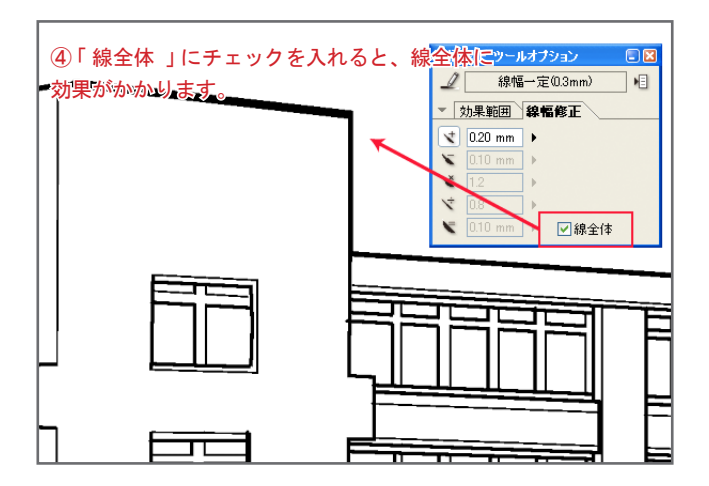

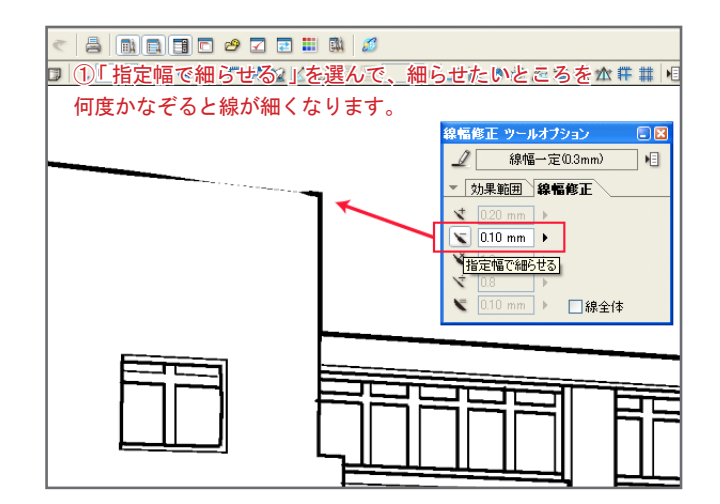

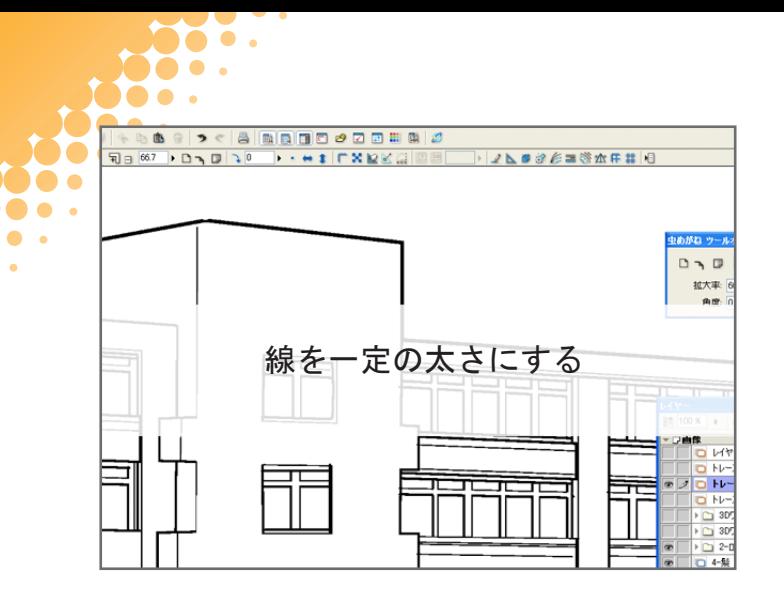

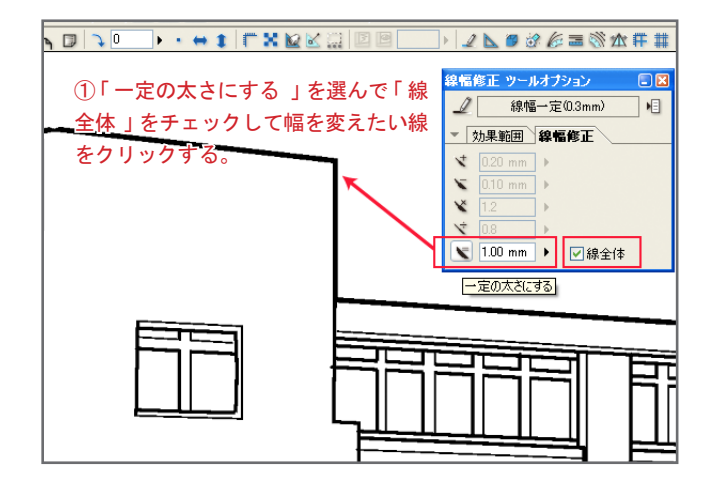

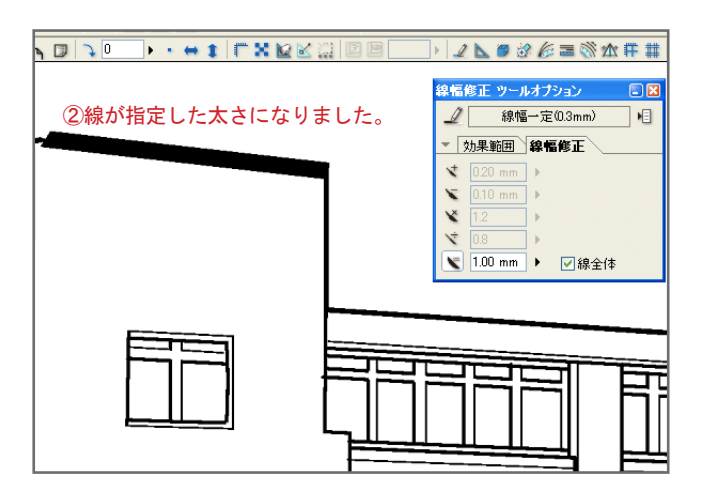

# ■線を太くする

 $\bullet$ 

線幅修正ツールを選び、ツールオプションの「線幅修正タブ」で「指定幅で太らせる」を選び、どれくらい太くしたいか選びます。 そして、太くしたい線をなぞれば、なぞった部分の線が太くなります。「線全体」にチェックが入っていれば、なぞった線全体を均一に太 。くします

### 線を細くする

線幅修正ツールを選び、ツールオプションの「線幅修正タブ」で「指定幅で細らせる」を選び、どれくらい細くしたいか選びます。 そして、細くしたい部分をなぞれば、なぞった部分の線が指定した割合で細くなります。「線全体 」にチェックが入っていれば、なぞった 線全体を均一に細くします。

### 線を一定の太さにする

引いた線を指定した太さにすることができます。「一定の太さにする」を選び、好みの太さを指定し、「線全体」にチェックを入れ、変更 したい線をクリックすると、線を指定した太さにすることができます。

## 引いた線をちょっと動かす

. .

**DO .. 000.** 100.

D. i.

引いた線を動かして、線の位置を変えることができます。トレースした線が微妙にズレてしまった時、調整するのに便利です。

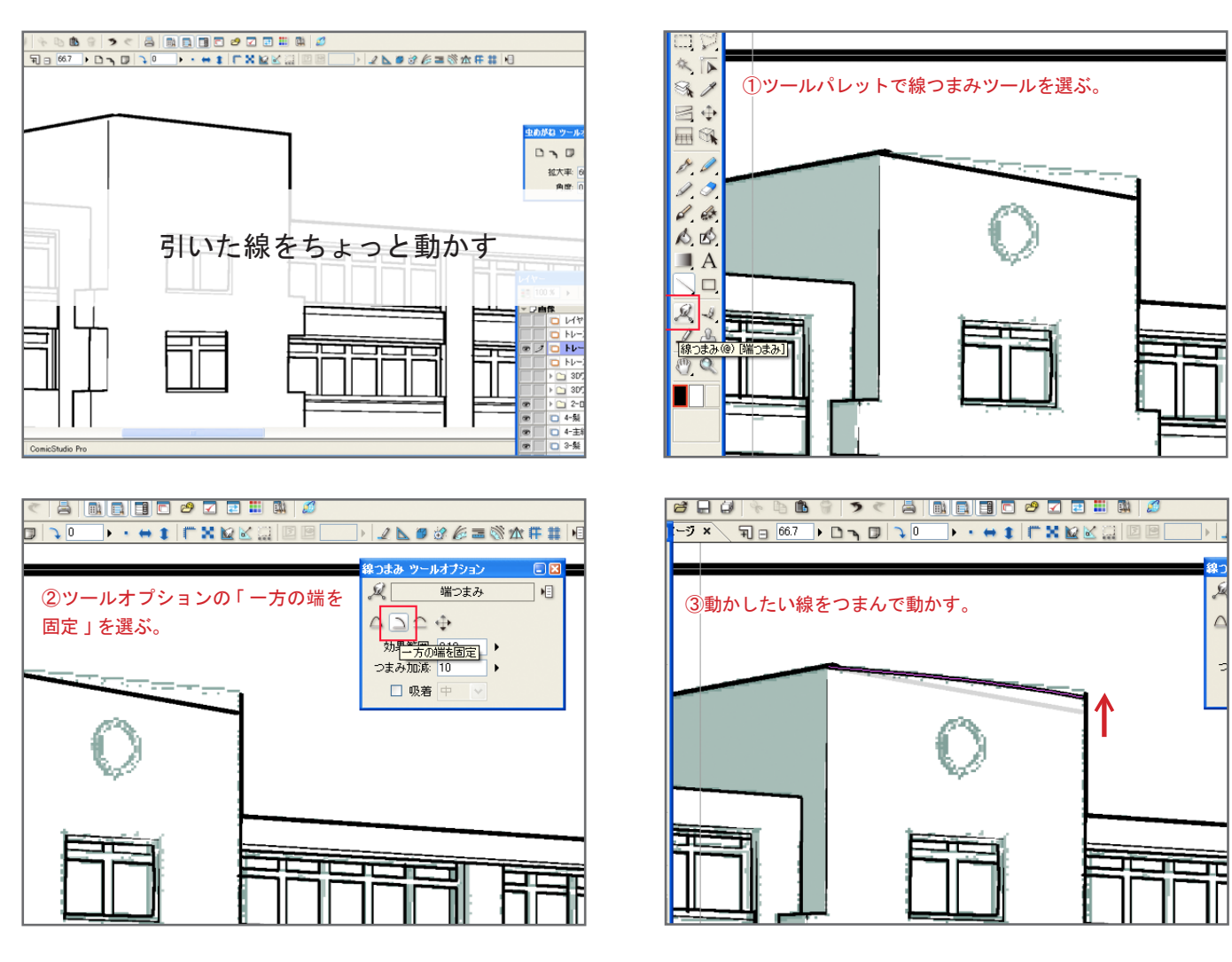

これは、「両端固定」や「両端自由」「線全体を平行移動」など、いろんな動かし方を選べるので、 調整したい感じにあわせて選ぶといいと思います。

今回のように、パースにそって線を動かしたい場合は、「一方の端を固定」を選ぶといいと思います。

次回は、残りの背景に取りかかろうと思います。